# TURNINGPOINT 5: STEPS TO SUCCESSFULLY RUN POWERPOINT POLLING FOR PC

Plug in Receiver.

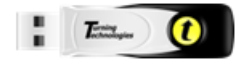

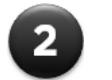

Open TurningPoint.

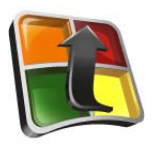

 $\overline{\mathbf{3}}$ 

Verify Connection (Receiver and/or ResponseWare).

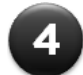

Select Participant List (optional).

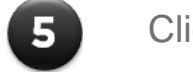

Click PowerPoint Polling.

Open Presentation.

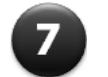

 $\overline{8}$ 

 $6\phantom{1}$ 

Reset Session.

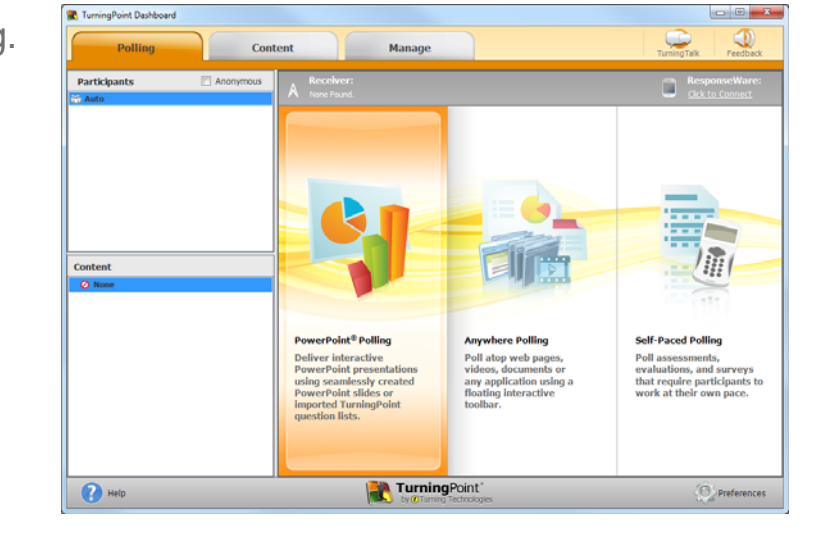

Run Presentation.

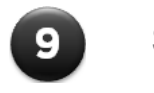

Save Session.

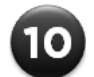

Generate Reports (optional).

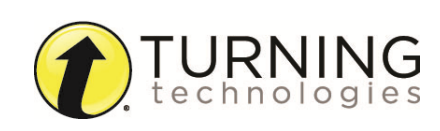

1

# POWERPOINT POLLING

#### **Before Class**

#### *DOWNLOADING THE SOFTWARE*

- 1 Visit **www.turningtechnologies.com/downloads** to download TurningPoint. Choose the install version or the no install version of the software.
- 2 Opening the no install version of the software:
	- a Double-click the downloaded zip file.
	- b Select the desired folder location and click **Unzip**.
	- c Open the unzipped folder and double-click **TurningPoint.exe**.

#### *CREATING THE PRESENTATION*

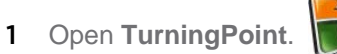

2 Select **PowerPoint Polling**.

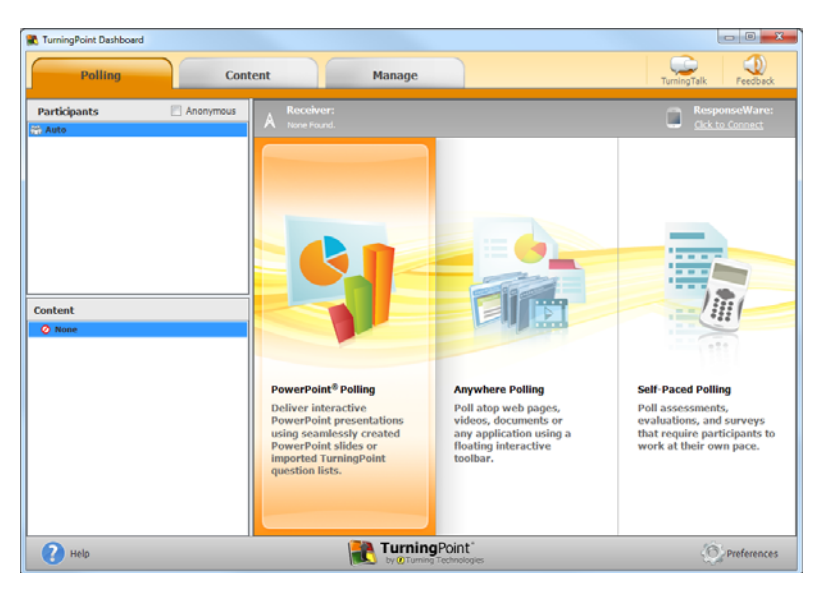

PowerPoint opens with the TurningPoint toolbar.

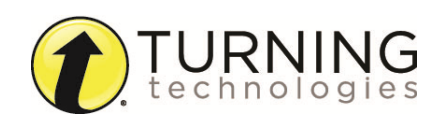

3 Open an existing **PowerPoint presentation** (if applicable).

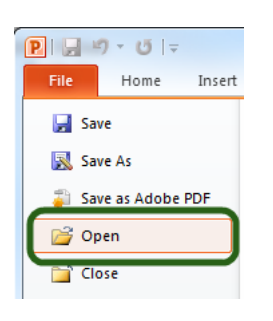

4 Click New from the TurningPoint toolbar and select **Multiple Choice**.

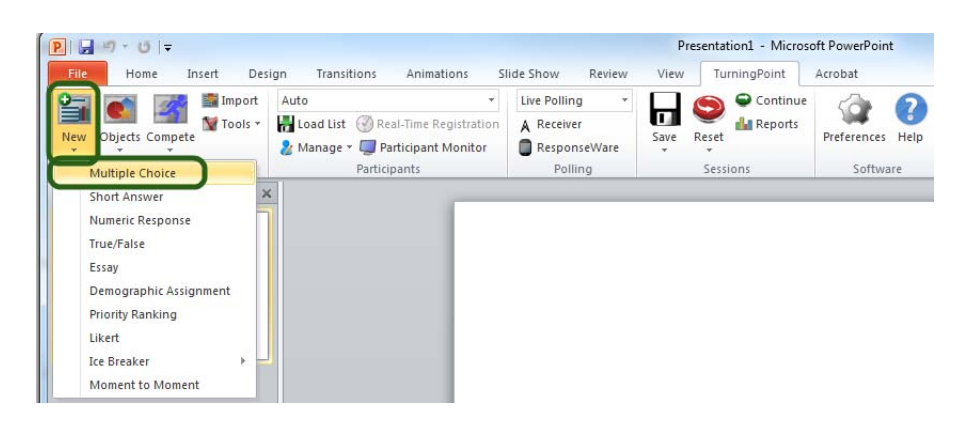

5 Type the **question** and up to **10 possible answer choices** for multiple choice questions.

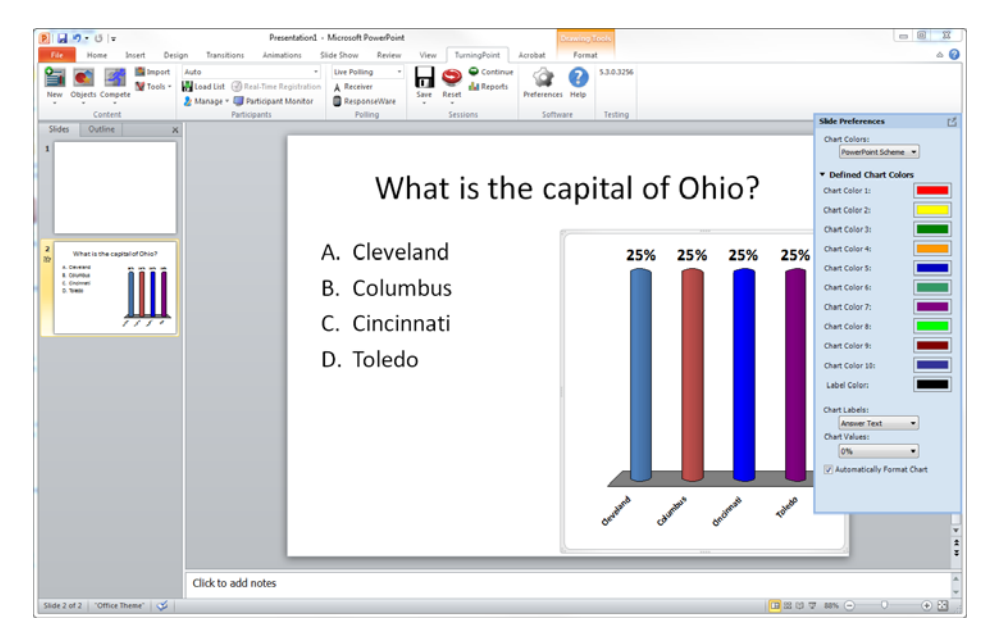

**6** Click outside of the answer box.

#### *NOTE*

These are the required steps to build a basic slide. Setting correct answers and adding objects to the slides are optional.

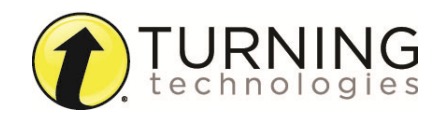

### *SETTING CORRECT ANSWERS AND ADDING OBJECTS (OPTIONAL)*

1 Click to expand Scoring Option and select **Correct** from the drop-down menu of the correct answer choice in the Slide Preferences.

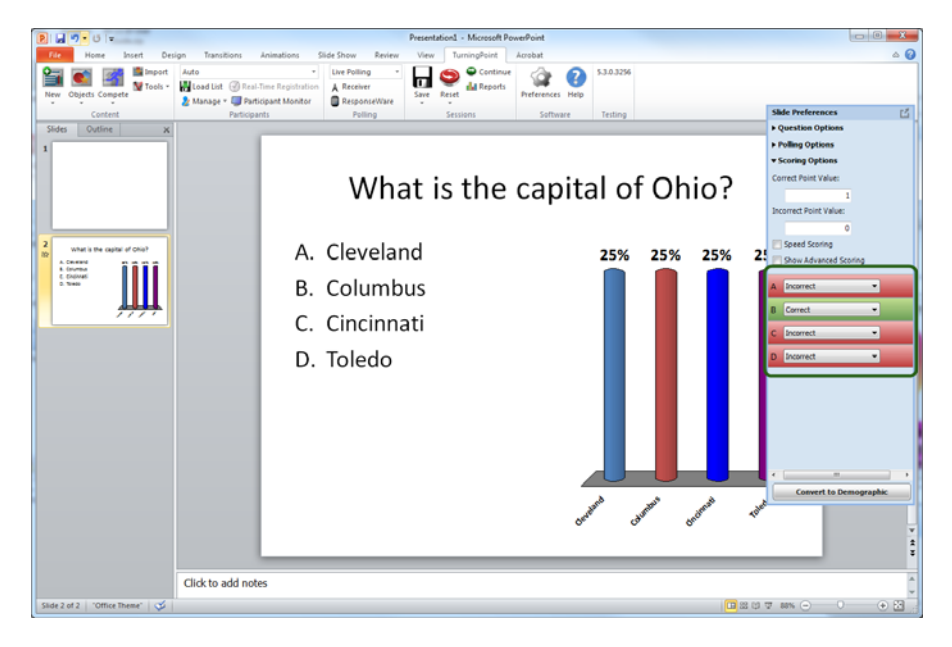

2 Add a Correct Answer Indicator and Countdown Timer from the **Objects** button on the TurningPoint toolbar.

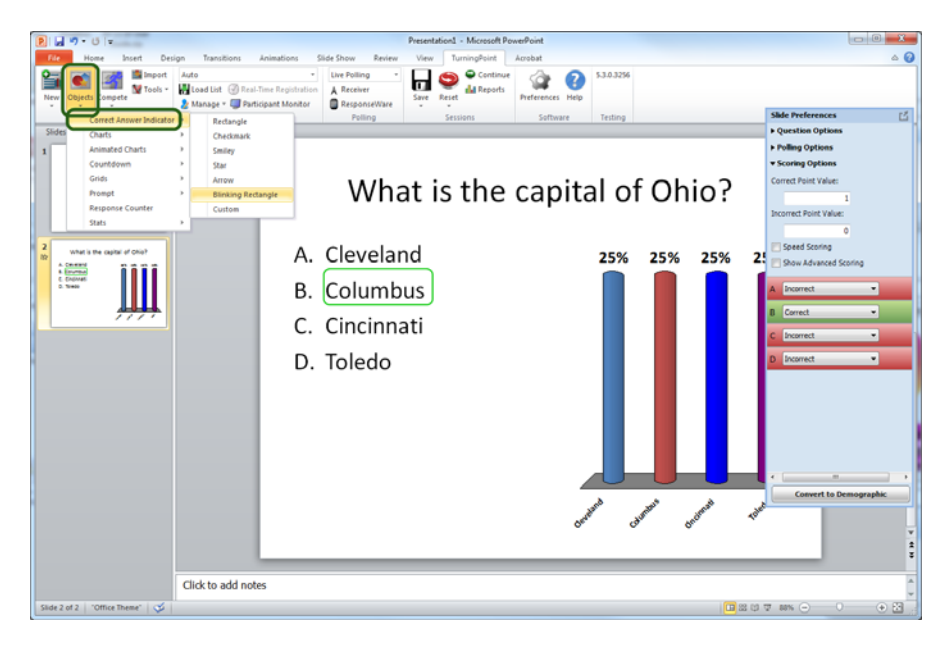

- The Correct Answer Indicator will give participants a visual confirmation of the correct answer once polling closes.
- The Countdown Timer will give a visual indicator of how long participants have to answer the question before polling closes.

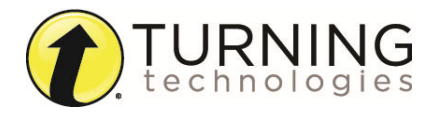

#### *SAVING THE PRESENTATION*

1 Once you are done building the entire presentation, save the presentation by clicking the Office button in the top lefthand corner, mouse over **Save As** and select **PowerPoint Presentation**.

## **During Class**

1 Plug in the receiver.

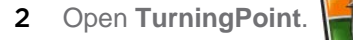

3 Verify Connection (receiver and/or ResponseWare).

 $\overline{L}^{\text{mag}}$ 

- 4 Click **PowerPoint Polling**.
- 5 Open the **presentation**.
- 6 Click **Reset** and select **Session**.

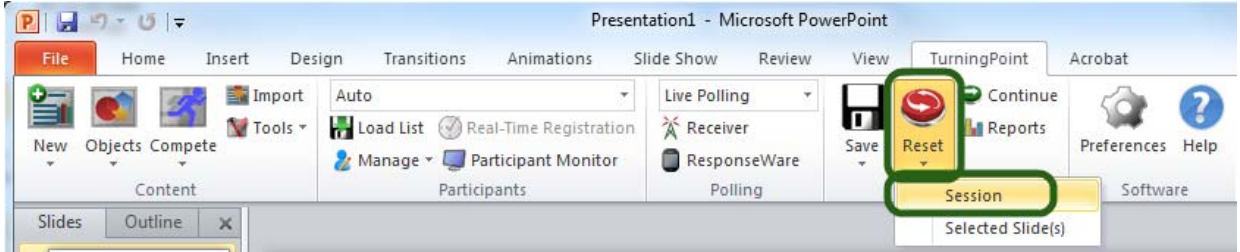

- **7** Start the Slide Show.
- 8 Polling will open automatically on a question slide, if using a countdown timer your first advance will start the timer. Click to close the polling and display the results.

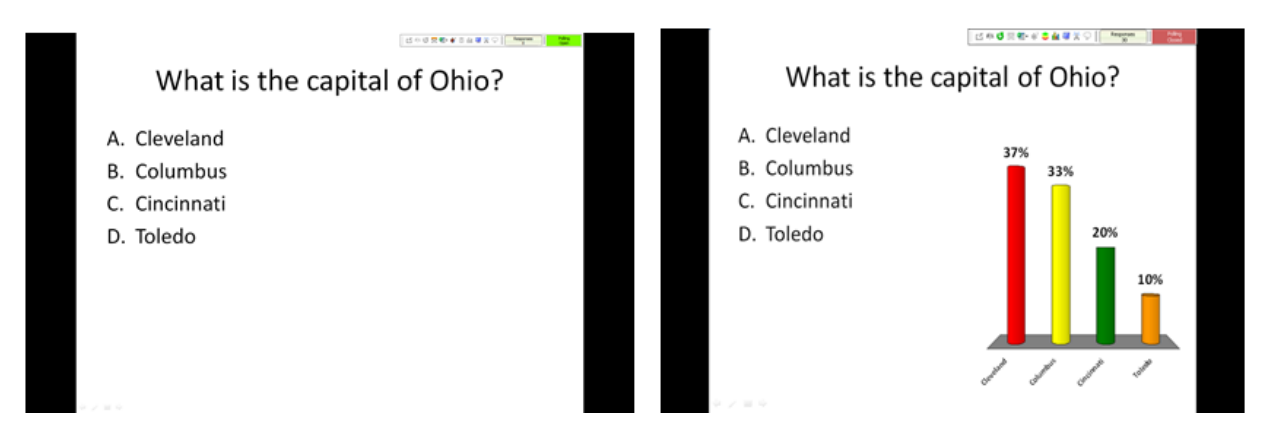

Continue advancing through the presentation.

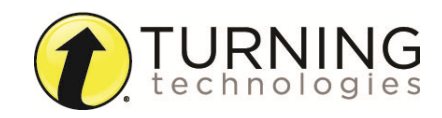

9 When finished running the presentation, click **Save** and select **Save Session** after collecting data if desired.

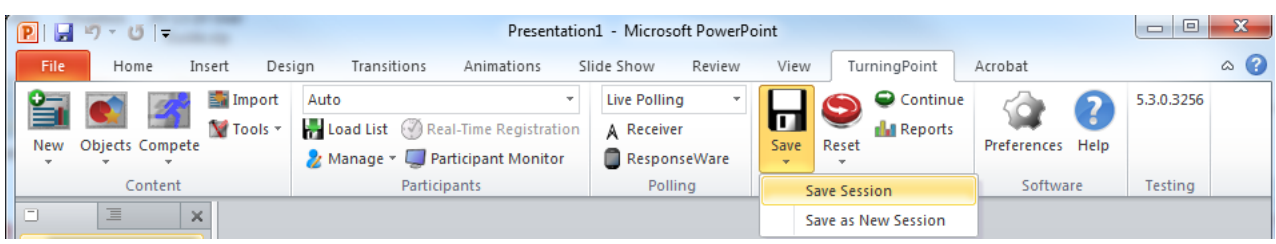

#### **After Class**

#### *GENERATING REPORTS*

- 1 Open **TurningPoint** and select the **Manage** tab.
- 2 Select the **saved session** from the left panel.

#### *NOTE*

Expand the associated participant list to view the session, or if a participant list was not used, locate the session under Auto.

3 Click **Reports** in the bottom right corner.

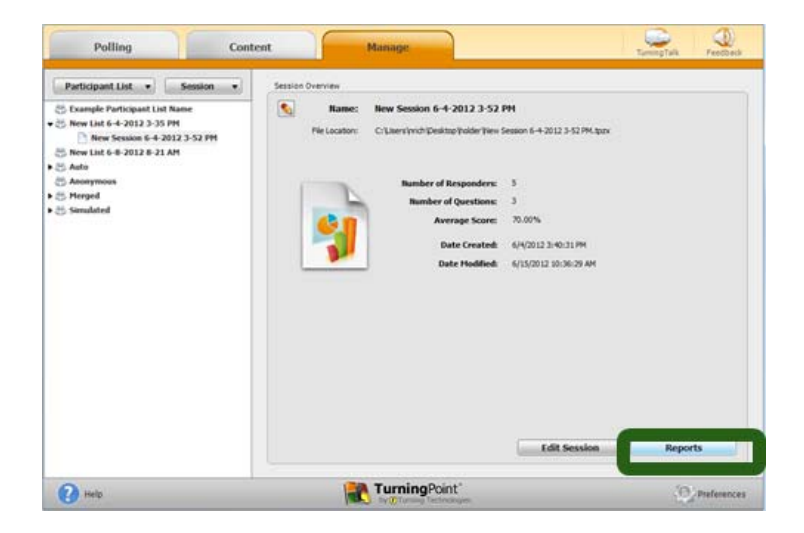

#### *TIP*

Double-clicking the session name will also open the reports window.

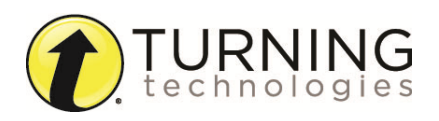

4 Select the **report type** from the drop-down menu.

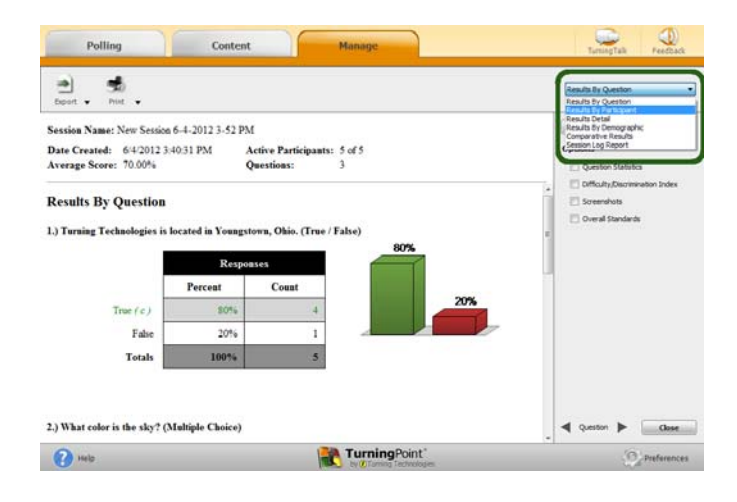

5 Click **Close** when finished.

#### *CREATING A PARTICIPANT LIST*

- 1 Open **TurningPoint** and select the **Manage** tab.
- 2 Click the *Participant List* drop-down menu and select **New**.

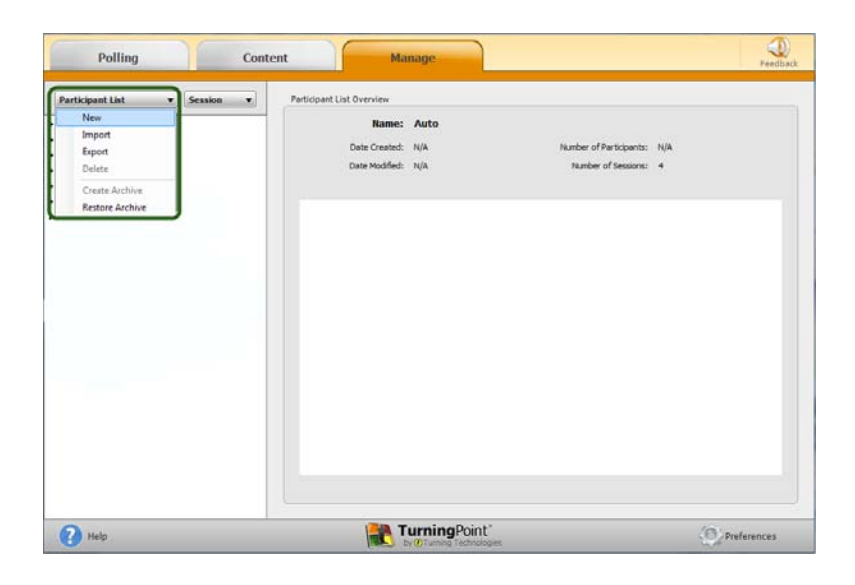

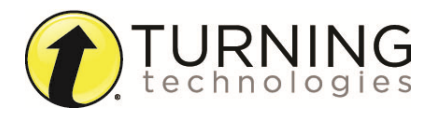

3 Name the participant list and click **Create List**.

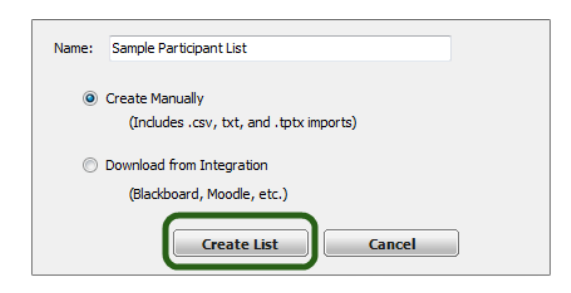

4 Enter the **Device IDs** found on the back of the ResponseCards or the ResponseWare IDs. Also, enter **first and last names** and any other relevant information in the appropriate cells.

Press **Enter** for additional rows, or **Tab** to move between fields.

To delete a row, select the row, click **Participant** and select **Remove**.

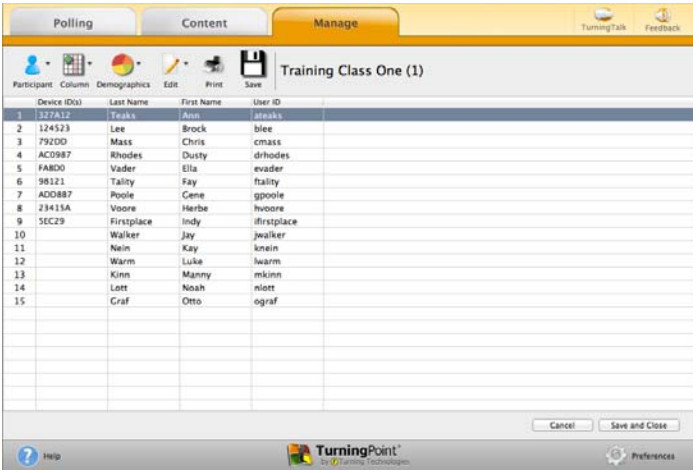

5 Click **Save and Close** after you have entered the participant information.

#### **Response Connections**

#### *VERIFYING THE RECEIVER CHANNEL*

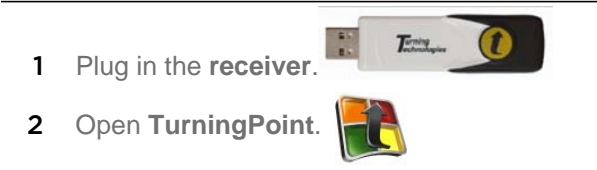

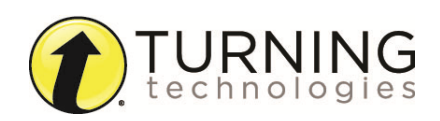

3 Click the **receiver channel**.

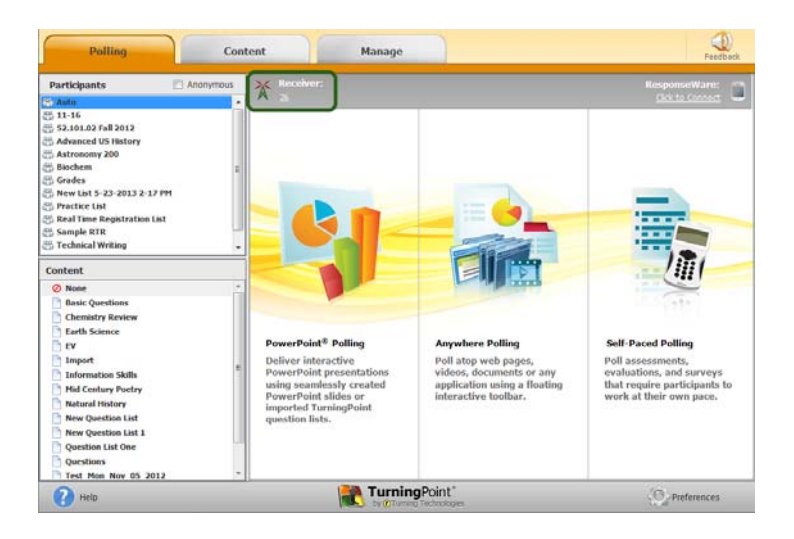

4 If the receiver channel does not match the channel number on the ResponseCards, click the channel number (described in Step 3). Select the **correct channel** from the drop-down menu.

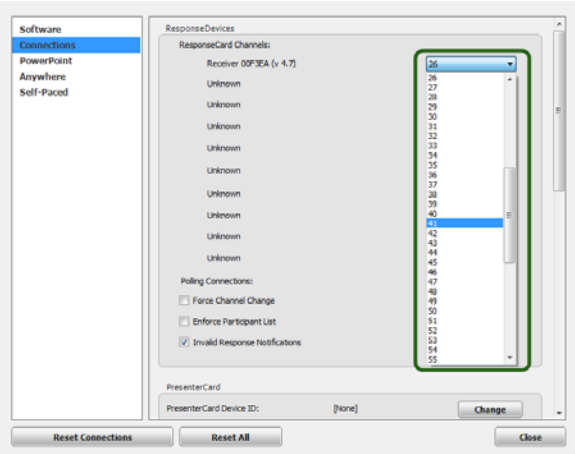

5 Click **Test**.

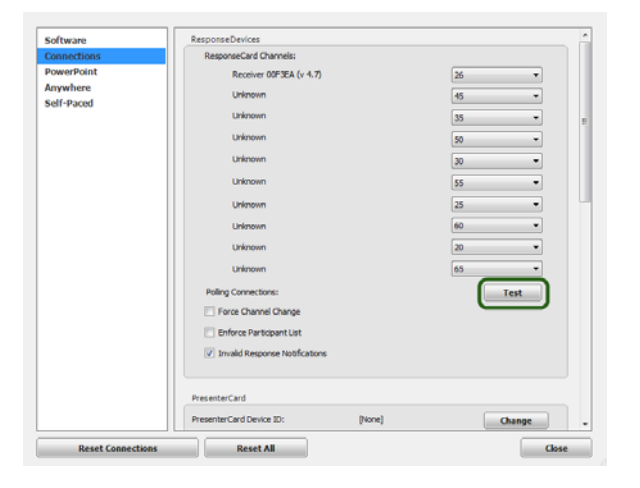

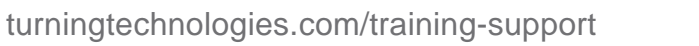

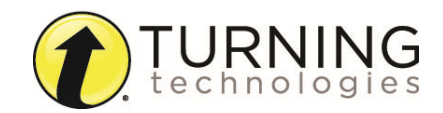

6 Press 1/A on the **ResponseCard**. A response indicates that the receiver and ResponseCards are communicating properly.

#### *NOTE*

When a receiver is in use within 200 feet of another user, each receiver must be set to its own channel.

### *CHANGING THE CHANNEL ON RESPONSECARD RF AND RF LCD*

- 1 Press the **CH** or **Channel** button (older ResponseCards have a **GO** button).
- 2 Enter the **two-digit** channel number.
- 3 Press **CH**, **Channel** or **GO** again.
- 4 When the ResponseCard receives the new channel, the light will turn **green**.

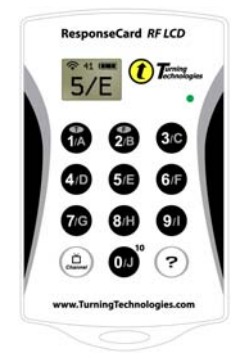

### *CHANGING THE CHANNEL ON RESPONSECARD NXT*

- 1 Press the **Channel** button.
- 2 Enter the **two-digit** channel number.
- 3 Press **Enter** (the center button).
- 4 When the ResponseCard receives the new channel, the **screen** will display the new channel.

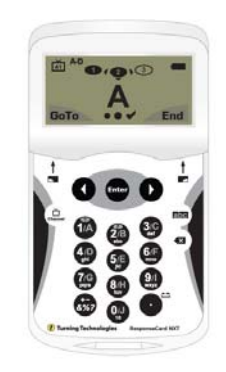

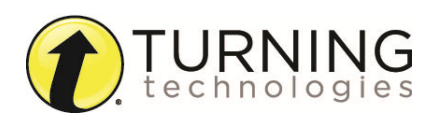

#### *CONNECTING TO RESPONSEWARE (IF APPLICABLE)*

Open **TurningPoint**.

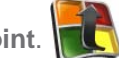

Click the **Click to Connect** option under ResponseWare.

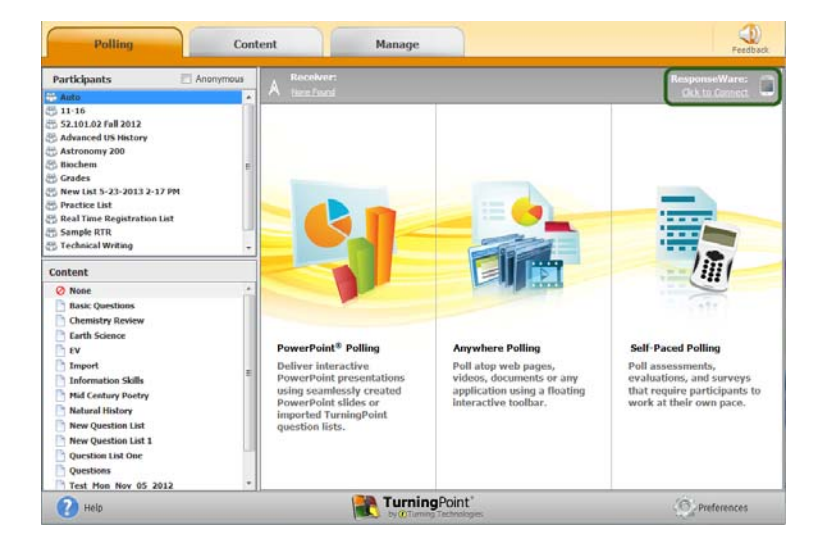

- Enter your **Username** and **Password**.
- Choose to **Allow Guests** or **Require Login**.
- Click **Login**.

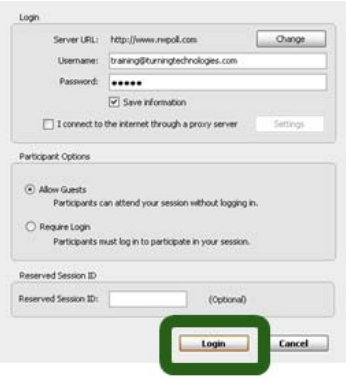

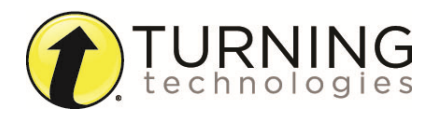

6 Participants enter the **Session ID** number to login.

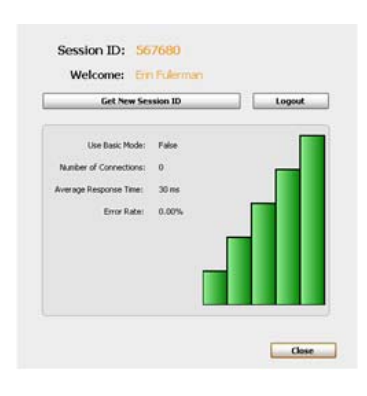

#### **The PowerPoint Polling Showbar**

The showbar appears when a polling slide is displayed during the Slide Show. The showbar is a toolbar that provides buttons for polling, monitoring, viewing responses and other polling tools during the slide show. The showbar can be moved if a different screen position is preferred.

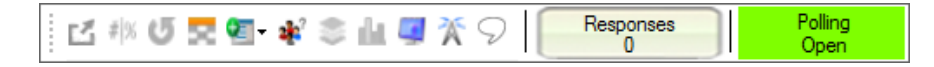

The following table provides a description for each button on the showbar:

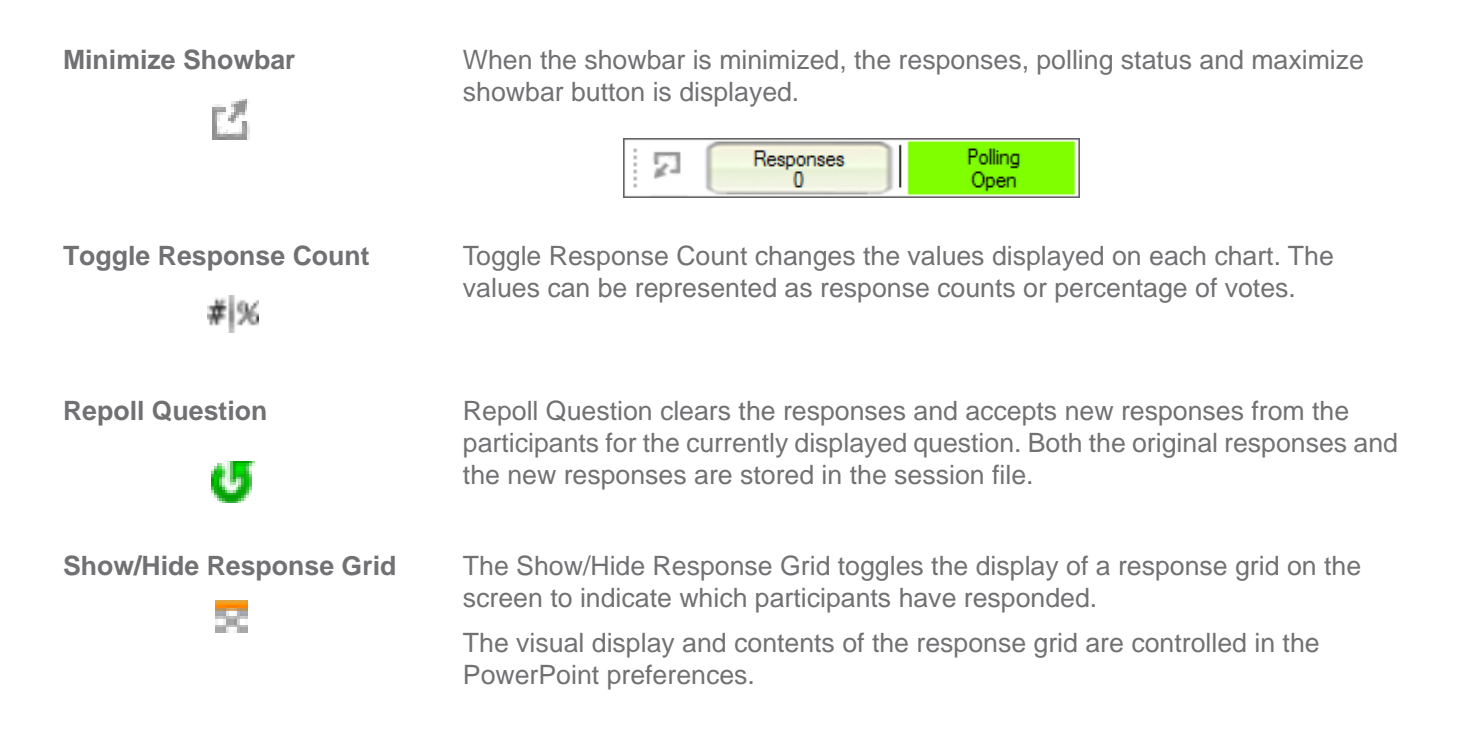

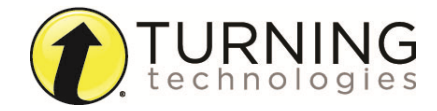

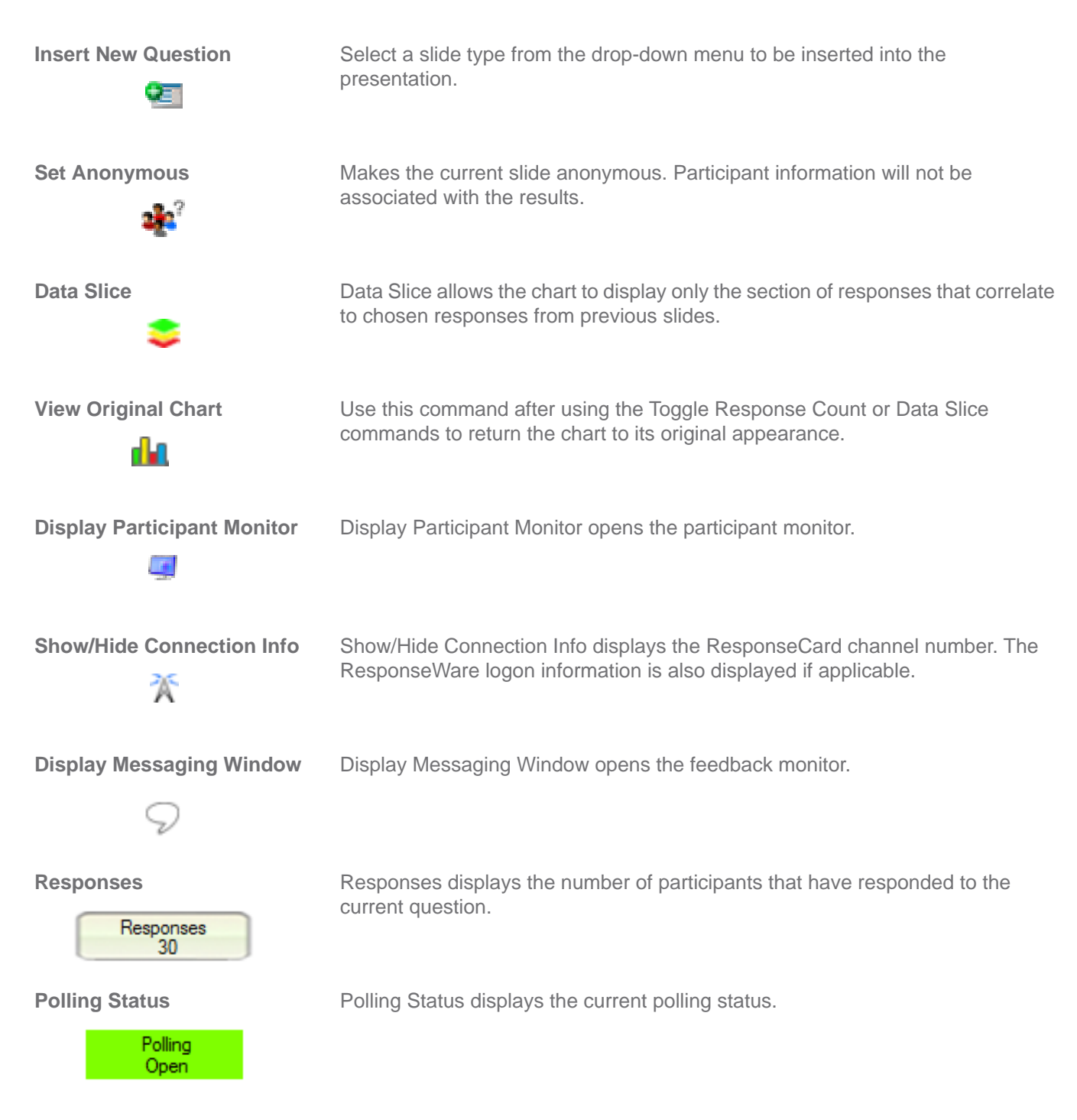

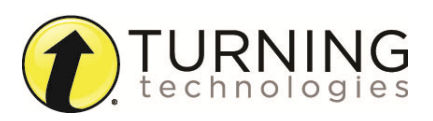